## Федеральное государственное автономное образовательное учреждение высшего образования «СИБИРСКИЙ ФЕДЕРАЛЬНЫЙ УНИВЕРСИТЕТ»

Институт математики и фундаментальной информатики Базовая кафедра вычислительных и информационных технологий

## **УТВЕРЖДАЮ**

Заведующий кафедрой /В.В.Шайдуров

 $\kappa$  »  $2019 \text{ r.}$ 

## МАГИСТЕРСКАЯ ДИССЕРТАЦИЯ

## ПРОГРАММНЫЙ МОДУЛЬ ИЗУЧЕНИЯ ВЗАИМОСВЯЗИ РАЗЛИЧНЫХ ВИДОВ ГОЛОВНОЙ БОЛИ ДЕТЕЙ С ЛОР-ПАТОЛОГИЕЙ

Направление 02.04.01 Математика и компьютерные науки

**Магистерская программа** 02.04.01.01 Математическое и компьютерное моделирование

Научный руководитель кандидат физико-математических наук, доцент  $/A.\Pi.\Pi$ япин

Выпускник деятель и производит в тема /В.Е.Чеславлев

Красноярск 2019

## **& WHOTALIMA**

Целью данной работы является разработка модуля, который бы помог в выявлении взаимосвязи различных видов головной боли и ЛОР-патологий среди школьников.

Для достижения поставленной цели реализован метод «Относительного риска».

В работе представлены специально разработанные алгоритмы решения задачи и их программная реализация. Проведен анализ необходимых обследований, а также тестирование методов и пробные расчеты на контрольной группе.

Ключевые слова: программный модуль, база данных, диагностика, ЛОРсистема

## **ABSTRACT**

The object of this work is software module that can help to find connections between different kinds of headaches and ENT pathologies among schoolchildren.

Relative risk method was implemented for reaching the objective.

The paper presents specially developed algorithms for solving the problem and their software implementation. The analysis of the necessary surveys, as well as testing methods and trial calculations on the control group.

Keywords: software module, database, diagnostics, ENT system.

# **СОДЕРЖАНИЕ**

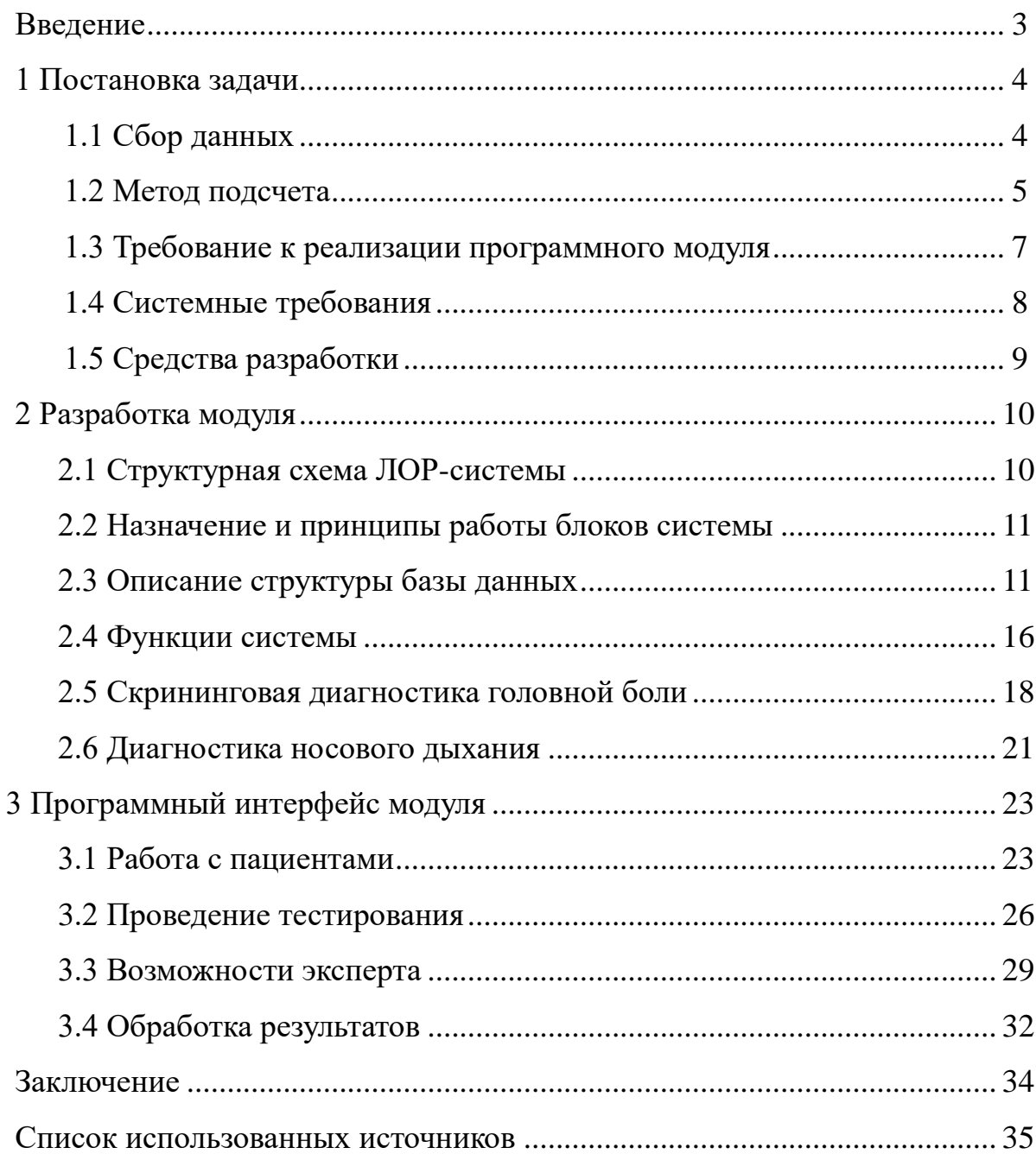

#### **ВВЕДЕНИЕ**

Одна из самых распространенных жалоб у детей является головная боль. Чаще всего это — головная боль напряжения или мигрень. Заболевания ЛОР органов могут вызывать головную боль. При тонзиллите, гайморите, искривление носовой перегородки, аденоидах и т.п. больной может ощущать чувство тяжести в голове. Причиной этому может быть гипоксия мозга, в том числе и в связи с нарушением носового дыхания. Головная боль в этом случае объясняется расстройством носового дыхания и связана с недостатком насыщения крови кислородом.

Целью данной работы является разработка модуля, который бы помог в выявлении взаимосвязи различных видов головной боли и ЛОР-патологий среди школьников.

Для достижения поставленной цели необходимо решить следующие задачи:

- 1. Исследовать предметную область
- 2. Разработать алгоритмы сбора и обработки данных
- 3. Внедрить программный модуль в ЛОР-систему
- 4. Заполнить базу данных и провести расчет статистики

#### **1 Постановка задачи**

#### **1.1 Сбор данных**

Разработка модуля спроектирована как часть уже существующей ЛОРсистемы. Система хранит в себе информацию о пользователях (врачах), пациентах и проводимых обследованиях. Она представляет собой клиент серверное приложение с разделением прав между пользователями на доступ к управлению информацией о своих подчиненных, пациентах, а также права на доступ к выполнению обследований. Для решения задачи потребуется несколько модулей:

• скрининговая диагностика мигрени

- скрининговая диагностика головной боли напряжения
- •диагностика ЛОР-органов
- выявление взаимосвязи

Чтобы расчет был выполнен, необходимо собрать первичные данные: выяснить анамнез, провести тестирование на выявление вида головной боли и заболевание ЛОР-органов. После анализа полученной информации модуль производит расчет.

Данные по конкретному обследованию, или же их совокупности, хранятся в собственной базе данных. Это позволяет получить быстрый доступ к информации, которую можно использовать для решения других задач.

В системе реализован многопользовательский режим, что позволяет нескольким докторам использовать ее одновременно и работать со своими пациентами.

4

### **1.2 Метод расчета**

Для выполнения расчетов был выбран метод «Относительного риска». Относительный риск (RR) является отношением частоты исходов среди исследуемых, на которых оказывал влияние изучаемый фактор, к частоте исходов среди исследуемых, не подвергавшихся влиянию этого фактора. Относительный риск – важнейший показатель в назначении определенных методов лечения или проведении исследований с возможными побочными эффектами.

Для расчета относительного риска необходимо:

1. Построить четырехпольную таблицу сопряженности:

Таблица 1.1 – Таблица сопряженности

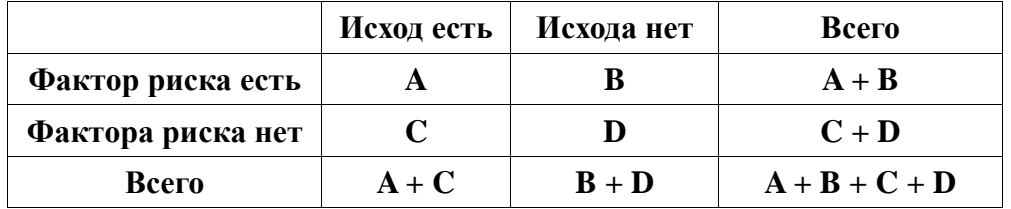

2. Найти значение относительного риска:

$$
RR = \frac{\frac{A}{A+B}}{\frac{C}{C+D}} = \frac{A \cdot (C+D)}{C \cdot (A+B)} ;
$$

3. Найти значения границ доверительного интервала – 95% ДИ: Верхняя граница:

$$
x_{\rm B} = e^{\ln(RR) + 1.96 \cdot \sqrt{\frac{B}{A \cdot (A+B)} + \frac{D}{C \cdot (C+D)}}};
$$

Нижняя граница:

$$
x_{\rm H} = e^{\ln(RR) - 1.96 \cdot \sqrt{\frac{B}{A \cdot (A+B)} + \frac{D}{C \cdot (C+D)}}},
$$

4. Сравнить значения относительного риска и границ доверительного интервала с единицей.

Для интерпретации полученных данных необходимо сравнить показатель относительного риска с единицей:

- Если значение относительного риска равно 1, делается вывод, что исследуемый фактор не влияет на вероятность исхода.
- Если значение больше 1, делается вывод, что фактор повышает частоту исходов.
- Если же значение менее 1, можно говорить о снижении вероятности исхода при взаимодействии фактора.

Также для проверки статистической значимости выявленной связи необходимо оценить значения границ 95% доверительного интервала:

- Если доверительный интервал не содержит 1, то можно сделать вывод о статистической значимости выявленной связи между фактором и исходом.
- Если  $x_{\text{H}} < 1 < x_{\text{B}}$ , то делается вывод об отсутствии статистической значимости влияния фактора на частоту исхода, независимо от величины показателя относительного риска.

### 1.3 Требование к реализации программного модуля

Требование к реализации программного модуля предполагает несколько этапов: проведение диагностики носового дыхания и/или аудиометрического обследования (в зависимости от задачи), диагностика головной боли, выборка результатов и сам расчет взаимосвязи. По рекомендации врача-эксперта диагностика носового дыхания как доминирующая над результатами диагностики головной боли должна выглядеть в соответствии с таблицей 1.1.

| Заболевания ЛОР-органов                                                            | Вид головной боли                   |
|------------------------------------------------------------------------------------|-------------------------------------|
|                                                                                    | Отсутствие ГБН; Отсутствие Мигрени; |
|                                                                                    | Отсутствие ГБН; Серая зона Мигрени; |
|                                                                                    | Отсутствие ГБН; Наличие Мигрени;    |
|                                                                                    | Серая зона ГБН; Отсутствие Мигрени; |
| Здоров                                                                             | Серая зона ГБН; Серая зона Мигрени; |
|                                                                                    | Серая зона ГБН; Наличие Мигрени;    |
|                                                                                    | Наличие ГБН; Отсутствие Мигрени;    |
|                                                                                    | Наличие ГБН; Серая зона Мигрени;    |
|                                                                                    | Наличие ГБН; Наличие Мигрени;       |
| Аллергическая риносинусопатия;<br>Стадия: Острая;<br>Степень интоксикации: Легкая; | Отсутствие ГБН; Отсутствие Мигрени; |
|                                                                                    | Отсутствие ГБН; Серая зона Мигрени; |
|                                                                                    | Отсутствие ГБН; Наличие Мигрени;    |
|                                                                                    | Серая зона ГБН; Отсутствие Мигрени; |
|                                                                                    | Серая зона ГБН; Серая зона Мигрени; |
|                                                                                    | Серая зона ГБН; Наличие Мигрени;    |
|                                                                                    | Наличие ГБН; Отсутствие Мигрени;    |
|                                                                                    | Наличие ГБН; Серая зона Мигрени;    |
|                                                                                    | Наличие ГБН; Наличие Мигрени;       |
| .                                                                                  |                                     |

Таблица 1.2 – Выборка результатов

## Окончание таблицы 1.2.

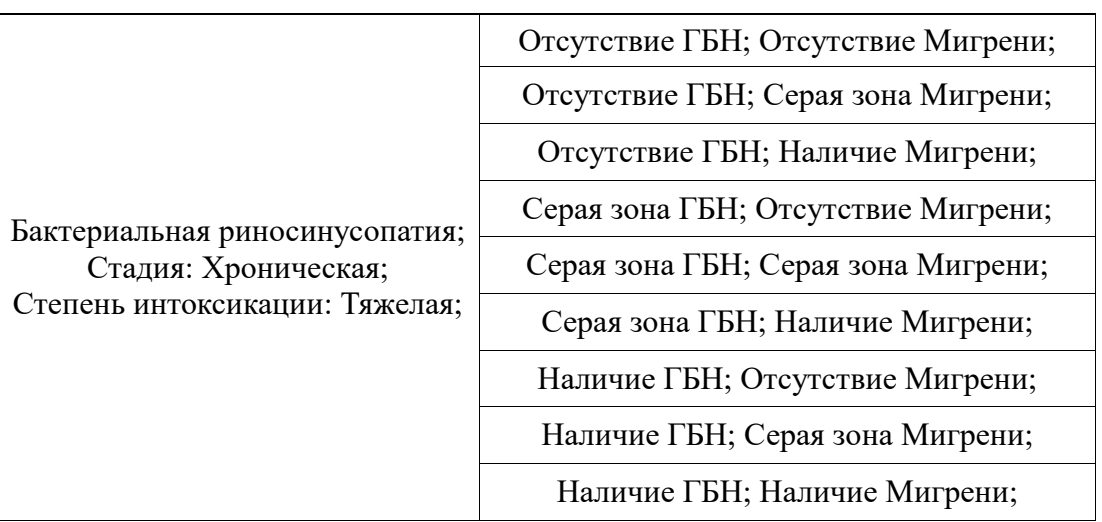

Модуль проводит тестирования, заполняет базу данных, производит расчет взаимосвязи. Вносит эти данные в базу, откуда их можно брать для решения поставленных задач.

## 1.4 Системные требования

Работа модуля предполагается на компьютерах использующих, преимущественно, операционная система Windows XP, поэтому программа должна обязательно поддерживать эту систему. Для работы с программой необходимо:

- Операционная система Windows XP и выше.
- Net Framework 4.0.
- Поддержкой локальной сети.

С программой можно работать и на одном компьютере, указав в клиенте адрес сервера localhost, но для достижения наибольшей эффективности в работе, рекомендуется использовать программу в локальной сети.

#### **1.5 Средства разработки**

Для решения поставленной задачи необходимы три компонента: база данных, среда для программирования и отладки, а также фреймворк для быстрой разработки графического интерфейса. Использование фреймворка позволит сэкономить время, что даст возможность уделить больше внимания на разработку алгоритма программы.

Для работы с базой данных была выбрана SQLite[5][6][7], так как она проста в развертывании и имеет функции шифрования данных.

Выбор среды программирования зависит от выбора фреймворка, так как для использования его в разработке необходимо подключение к среде, это может вызвать трудности при разработке. В качестве фреймворка взят .Net Framework, для его работы необходима среда Visual Studio. Конкретно использовался Visual Studio 2013, а язык программирования  $c++$ .

## **2 Разработка модуля**

## 2.1 Структурная схема ЛОР-системы

Структурная схема приведена на рисунке 2.1. В ее состав входят сервер, клиент и база данных.

Для безопасного хранения медицинских данных выбрана база данных поддерживающая шифрование. Ключ шифрования встроен в сервер и задается при разработке приложения перед его компиляцией. База данных предварительно шифруется этим ключом.

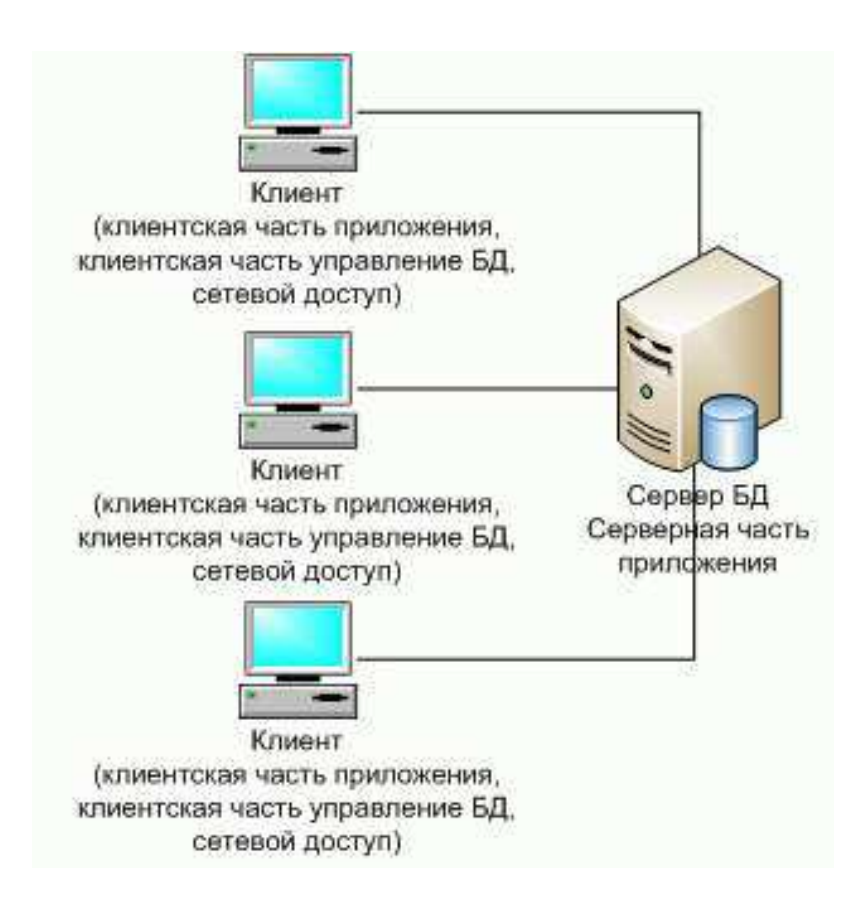

Рисунок 2.1 – Структурная схема программы

#### 2.2 Назначение и принципы работы блоков системы

Как уже было сказано, программа включает 3 крупных блока: сервер, клиент и база ланных.

База данных хранит всю информацию необходимую для работы модуля: данные о пациентах, пользователях, обследованиях. Информация о пользователях включает личные данные, права доступа к пациентам и обследованиям. На пациентов в базе хранятся личные данные, история проведенных обследований. Также в базу включена информация о существующих в программе обследованиях и правила принятия решений на каждое обследование.

Сервер осуществляет работу между базой данных и клиентами. Он получает запросы от клиента, применяет их к базе и передает информацию об успешном/неудачном выполнении запроса, либо отправляет клиенту таблицу с данными (например, доступные обследования в базе). Также сервер отслеживает подключение к сети, чтобы один и тот же пользователь не мог работать с системой с разных мест в один и тот же момент времени.

Клиент предоставляет пользователю интерфейс для работы с программой. К нему относятся функции подключения к серверу, авторизации пользователя в системе, передача запросов серверу и получение результатов их выполнения.

#### 2.3 Описание структуры базы данных

Разработанная система хранит в себе информацию о пациентах и результатах проведенных обследований.

Необходимые данные для понимания структуры базы данных представлены ниже.

Таблица connected (Таблица 2.1) содержит имена, подключенных в данный момент, пользователей.

11

Таблица 2.1 – Таблица подключенных к системе пользователей

| Поле     | Гип данных | <b>Назначение</b>          |
|----------|------------|----------------------------|
| username | строка     | Имя пользователя в системе |

Для работы с программой, администратором, вносится информация о пользователе. Эти данные хранятся в таблице users (Таблица 2.2).

| Поле      | Тип данных | Назначение                                               |
|-----------|------------|----------------------------------------------------------|
| userid    | число      | Номер пользователя                                       |
| username  | строка     | Имя пользователя                                         |
| userpass  | строка     | Пароль пользователя для доступа в систему                |
| UsrMng    | строка     | Определяет, может ли пользователь добавлять в базу новых |
|           |            | пользователей и менять личную информацию доступных       |
|           |            | ему имеющихся, доступ к настройке прав пользователей.    |
| PatMng    | строка     | Определяет, может ли пользователь добавлять в базу новых |
|           |            | пациентов и менять личную информацию имеющихся           |
| Expert    | строка     | Определяет, может ли пользователь иметь доступ к         |
|           |            | функциям эксперта программы                              |
| Фамилия   | строка     | Фамилия пользователя                                     |
| Имя       | строка     | Имя пользователя                                         |
| Отчество  | строка     | Отчество пользователя                                    |
| Должность | строка     | Информация о занимаемой пользователем должности          |

Таблица 2.2 – Таблица пользователей системы

Таблица со всеми обследованиями: clinicalExams (Таблица 2.3).

Таблица 2.3 – Таблица заложенных в программу типов обследований

| Поле     | Гип данных | Назначение                 |
|----------|------------|----------------------------|
| examid   | число      | Номер типа обследования    |
| examname | строка     | Название типа обследования |

Каждому пользователю доступны определенные обследования. Данные о

праве доступа к обследованию реализованы в таблице usersTOclinicalExams (Таблица 2.4).

### Таблица 2.4 – Таблица сопоставления пользователей к доступным

#### обследованиям

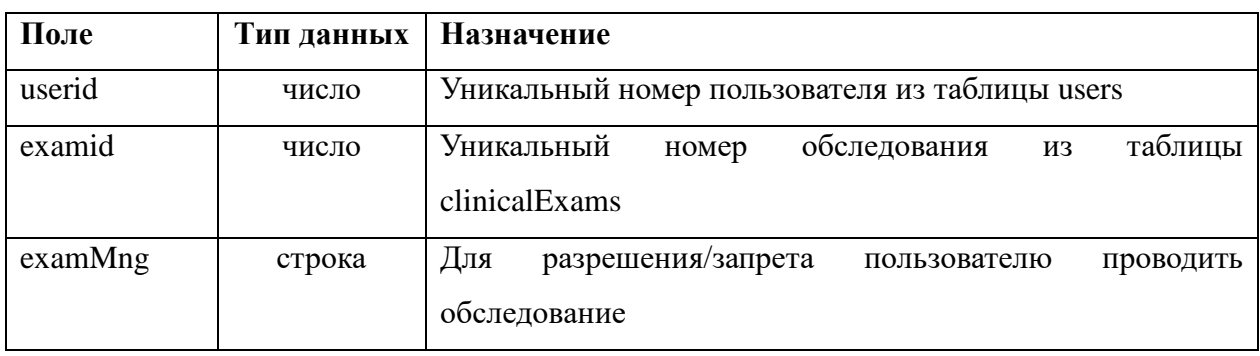

Хранение личной информацией осуществляется в таблице patients (Таблица 2.5). Также в ней хранятся данные первичного осмотра.

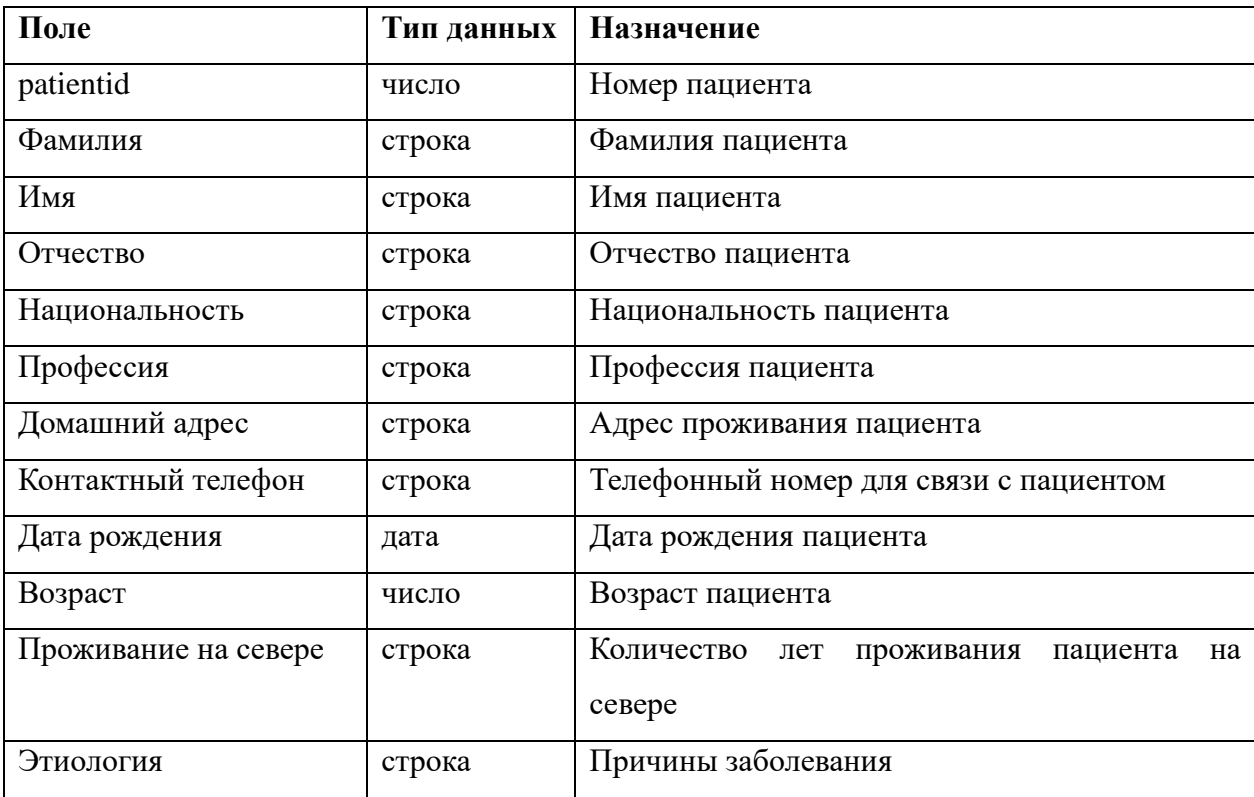

Таблица 2.5 – Таблица, содержащая личную информацию о пациентах

Окончание таблицы 2.5.

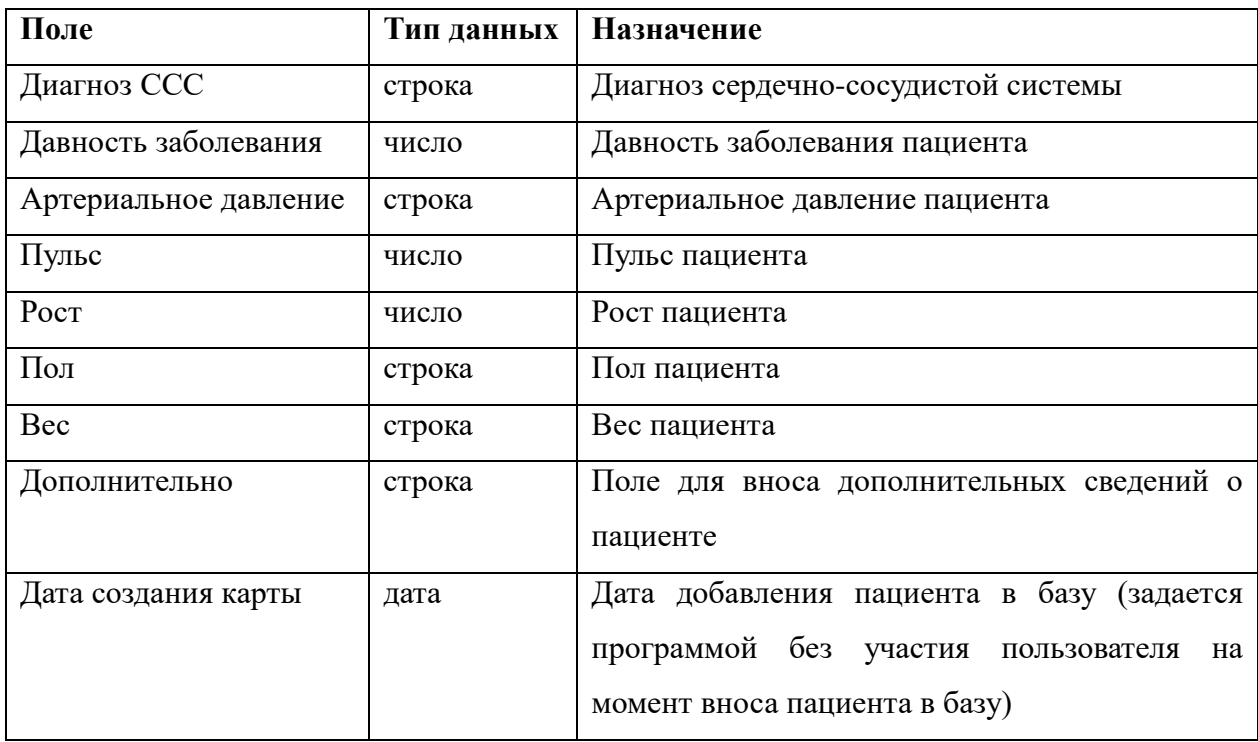

При внесении пациента в базу, он «прикрепляется» к пользователю (врачу), который его добавил. Это облегчает работу по поиску пациента в базе и запрещает изменять данные другим пользователям. Данные о допуске пользователя к данным пациентов хранятся в таблице patientTOusers (Таблица 2.6).

Таблица 2.6 - Таблица хранит информацию о допуске пользователей к данным

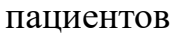

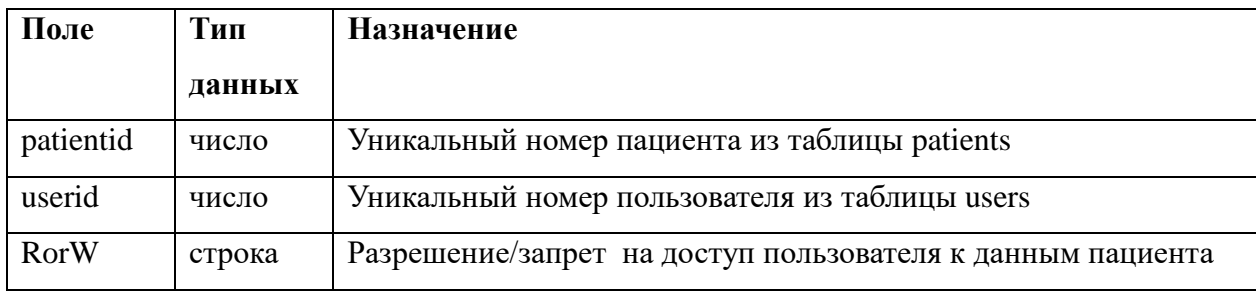

Возвращаясь к задаче, рассмотрим таблицы требуемые для обследований. Данные проведения скрининговой диагностики головной боли и диагностики заболевания носового дыхания состоят из двух таблиц и в целом схожи. Рассмотрим таблицы на примере диагностики заболевания носового дыхания. В таблице NOSE (Таблица 2.7) хранятся данные о проведенном обследовании и результат, а в таблице NOSEResults (Таблица 2.8) содержится заболевание и специальный код этого заболевания.

Таблица 2.7 – Таблица результатов проведения диагностики заболевания носового дыхания

| Поле          | Тип    | <b>Назначение</b>                                                                                            |
|---------------|--------|----------------------------------------------------------------------------------------------------|
|               | данных |                                                                                                    |
| examineid     | число  | Уникальный номер проведенного обследования                                                                   |
| patientid     | число  | Уникальный номер пациента из таблицы patients                                                                |
| userФамилия   | строка | Фамилия пользователя, проводившего обследование                                                              |
| user $M$ мя   | строка | Имя пользователя, проводившего обследование                                                                  |
| userОтчество  | строка | Отчество пользователя, проводившего обследование                                                             |
| userДолжность | строка | Должность пользователя, проводившего обследование                                                            |
| DateOfExam    | дата   | Дата проведения обследования (задается программой без<br>участия пользователя на момент вноса данных в базу) |
| ResultCode    | строка | Код,<br>обследования<br>полученный<br>при<br>проведении<br>программой для определения результата             |
| Результат     | строка | полученный<br>Результат,<br>программой<br>после<br>анализа<br>введенных данных                               |
| Комментарии   | строка | Дополнительная информация о проведенном обследовании                                                         |

Таблица 2.8 – Таблица соотношения введенных данных пациента и возможного

| Поле         | Тип    | <b>Назначение</b>                                                                                                    |
|--------------|--------|----------------------------------------------------------------------------------------------------|
|              | данных |                                                                                                    |
| ResultCode   | строка | Код, полученный при проведении обследования программой<br>для определения результата                                                        |
| Результат    | строка | Результат - заболевание, подходящее к<br>столбце<br>коду в<br>ResultCode текущей таблицы                                                    |
| Подтверждено | число  | была<br>программа<br>Сколько<br>права<br>раз<br>при<br>определении<br>заболевания при данном коде в столбце ResultCode в текущей<br>таблице |

диагноза

#### 2.4 Функции системы

Всевозможные функции системы представлены на рисунке 2.2. К ранее реализованным была добавлена функция просмотра списка пациентов с пройденными обследованиями, а также экспорт этих данных в Excel. Пользователь может не иметь доступа к некоторым функциям, в этом случае, они ему не будут видны.

После подключения к системе, пользователю предоставляется два режима работы: работа с пользователями и работа с пациентами. Переключение между режимами возможно через главное меню.

При выборе режима «Управление пользователями», перед пользователем выводится полный список всех доступных ему пользователей (подчиненных) и становятся доступны функции управления ими:

- Обновить базу данных программа производит повторный запрос серверу для получения списка доступных пользователей.
- Добавить пользователя позволяет добавить пользователя в базу, при этом вносятся личные данные пользователя и настраиваются права доступа для управления пользователями, пациентами и проведению

обследований.

- Просмотреть-изменить информацию о пользователе действует аналогично функции добавления пользователя. Позволяет менять данные и права доступа уже имеющихся в базе пользователей.
- Передать пользователя подчиненному переносит права на доступ к данным пользователя другому доступному пользователю.
- Удалить пользователя удаляет всю информацию о пользователе из базы данных. После выполнения данной операции, пользователь перестает существовать в программе и не будет допущен к системе при попытке подключения.

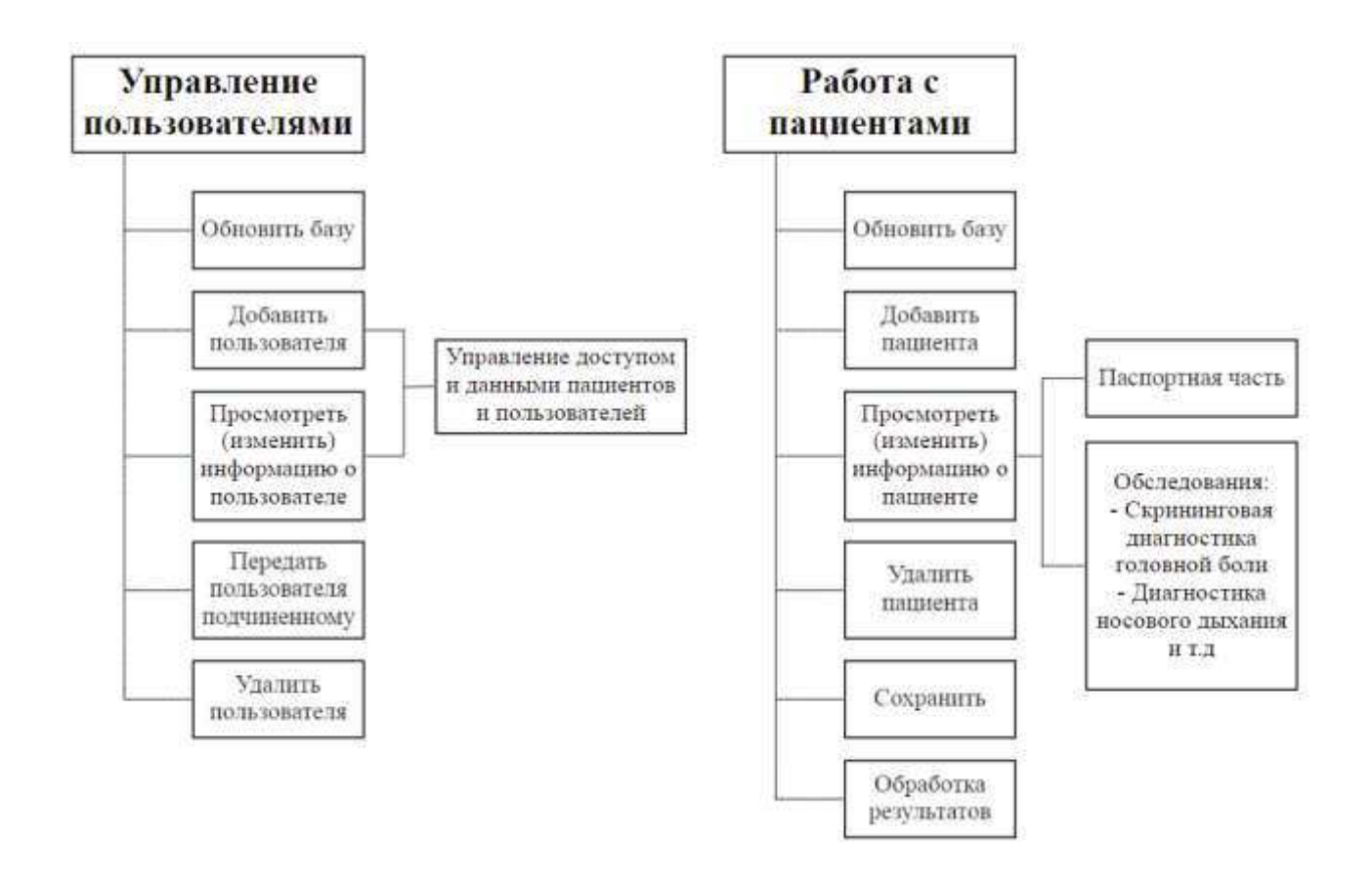

Рисунок 2.2 – Функции системы

В режиме «Работа с пациентами» используются аналогичные функции, но некоторые из них отличаются от одноименных в режиме «Управление пользователями».

- Пользователь может повторно запросить список доступных пациентов через команду «Обновить базу»
- Добавить пациента позволяет создать новую карточку на пациента в базе данных программы. Вносятся только личные данные.
- Просмотреть (изменить) информацию о пациенте позволяет менять данных, внесенные через функцию «Добавить пациента» и вызывать окна проведения обследований.
- Удалить пациента удаляет информацию о пациенте из базы данных.
- Сохранить сохраняет информацию о всех пациентах в файл формата XLSX (Excel).
- Обработка результатов программа запрашивает список пациентов и пройденные ими обследования, а также выявляет зависимость между этими обследованиями

#### 2.5 Скрининговая диагностика головной боли

Технология представляется в виде заполнения анкеты вопросника. Ответы на вопросы, характеризующие локализацию или характер головной боли оценивают в определенные баллы. Полученные баллы суммируют и получают значение шкалы индекса диагностики мигрени (ИД-М), принимающие значения от 0 до 22, и шкалы индекса диагностики головной боли напряжения (ИД-ГБН), принимающие значения от 3 до 22. Также для каждого значения существует своя чувствительность и специфичность (Таблица 2.9 и Таблица 2.10).

Например при значениях индекса ИД-М меньше 8 баллов можно с вероятностью 92% исключить наличие мигрени, при значениях индекса больше или равно 11 баллов можно с вероятностью 93% подтвердить наличие мигрени. Значения индекса в интервале 9-10 баллов являются «серой зоной», в этом случае диагноз должен быть установлен врачом-невропатологом.

# Таблица 2.9 – Таблица различных точек разделения индекса диагностики

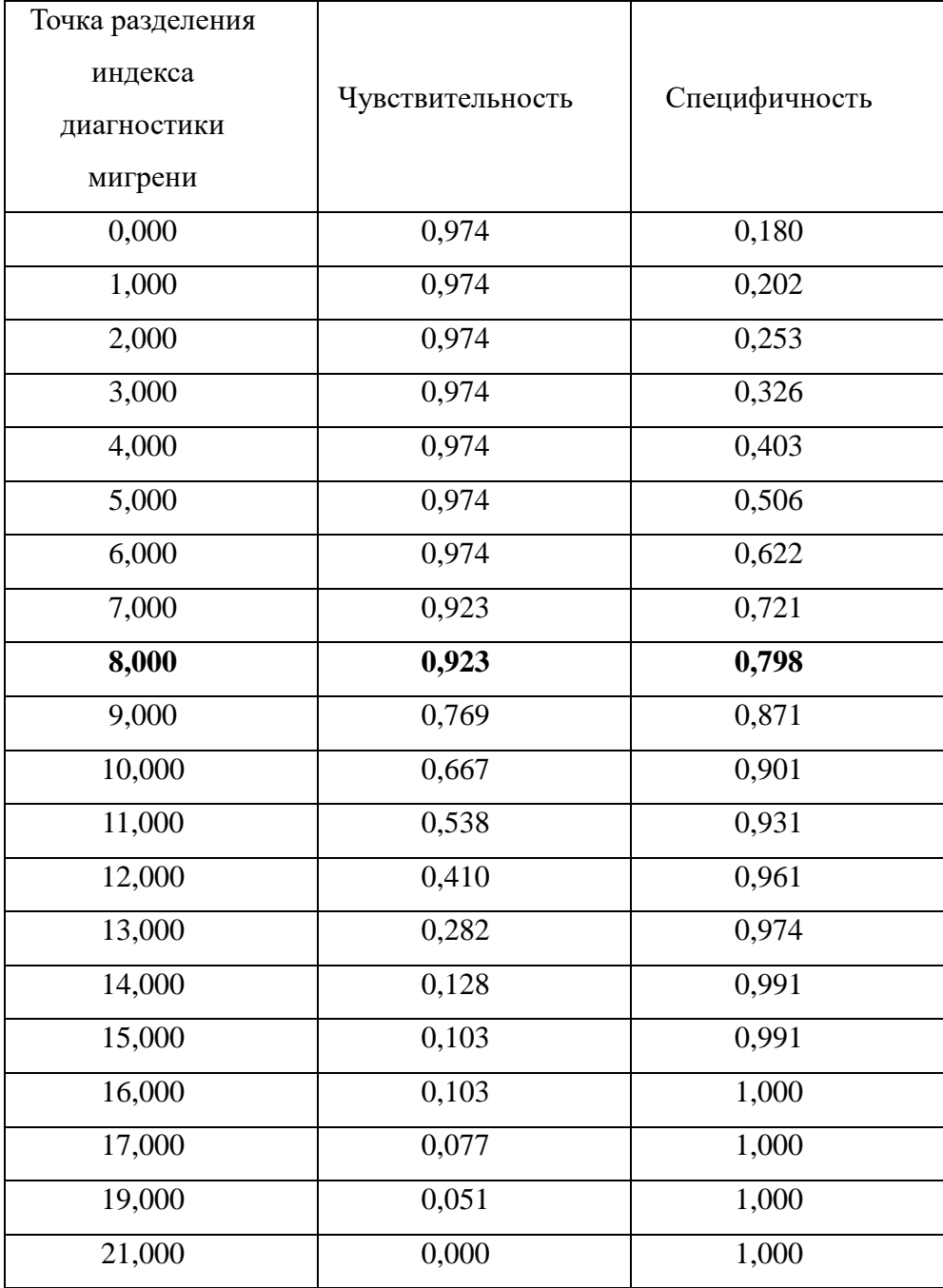

мигрени

# Таблица 2.10 – Таблица различных точек разделения индекса диагностики

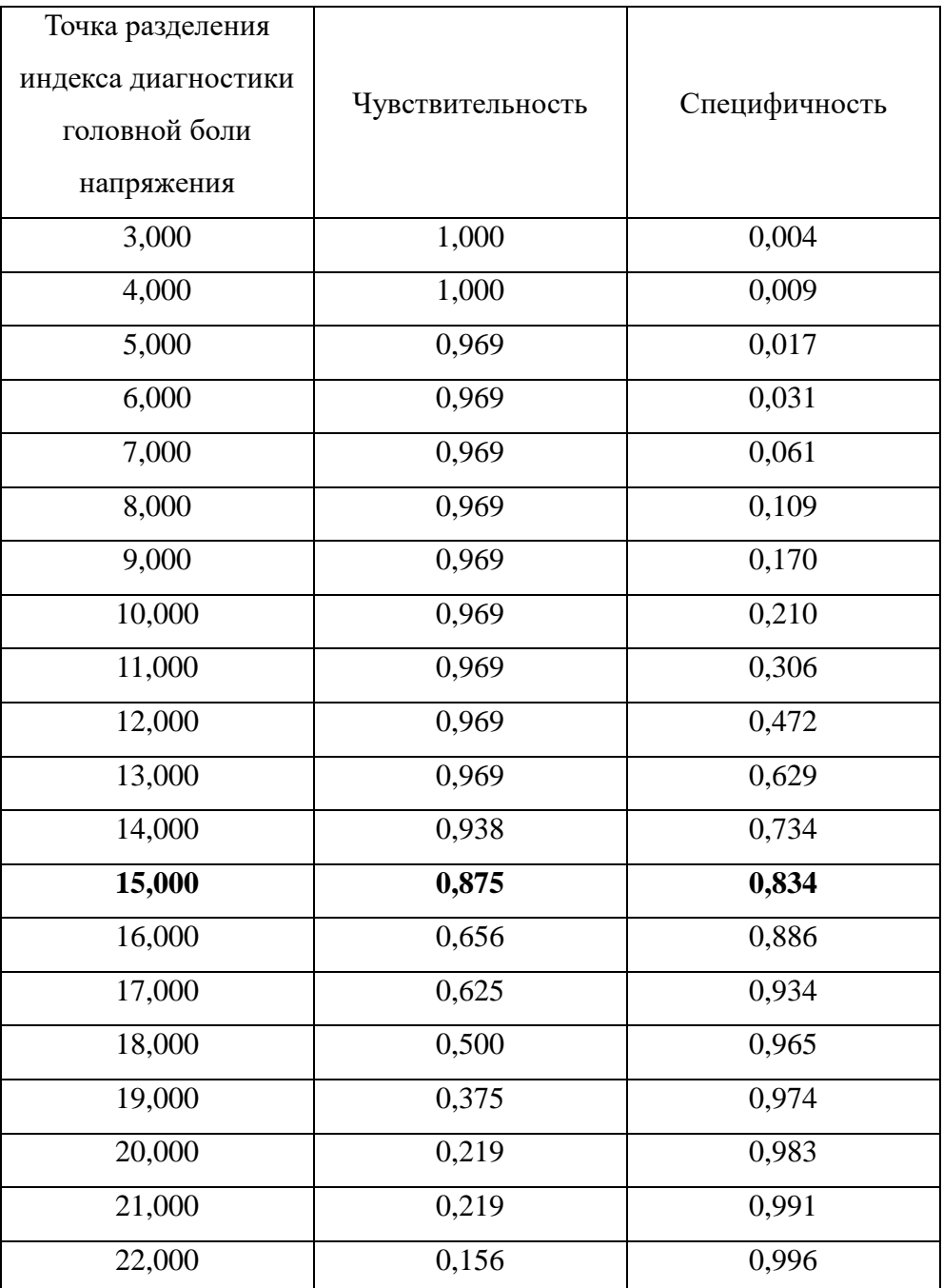

# головной боли напряжения

#### 2.6 Диагностика носового дыхания

Данный метод предполагает аналогичный сбор данных. После прохождения анкетирования пользователем, программа формирует уникальный код, в котором содержится информация о болезни пациента.

Формирование кода производится следующим образом: каждый вопрос содержит ограниченное число ответов, которые отвечают определенному признаку: диагноз, стадия и степень. Программа, сформировав код, производит выборку из таблицы записей с этим кодом. Совпадение кода программы с табличным означает предположение, что пациент страдает соответствующим заболеванием.

Например: в данной диагностики имеется вопрос «Присутствуют ли у вас патологии печени или кишечника?». Он имеет значения в раскрывающемся списке: нет $(0)$ , патология печени $(1)$ , патология кишечника $(1)$ . В данном вопросе, число в скобках обозначает диагноз (0 — здоров, 1 — аллергическая риносинусопатия), оно используется для формирования последовательности цифр. Данная последовательность состоит из значений всех имеющихся в модуле признаков. Эта последовательность и является кодом. Код одного из диагнозов: Диагноз1000000000100Стадия0000Степень000 - Аллергическая риносинусопатия, Стадия: Острая, Степень интоксикации: Легкая.

Алгоритм работы диагностики головной боли и носового дыхания представлен на рисунке 2.3.

21

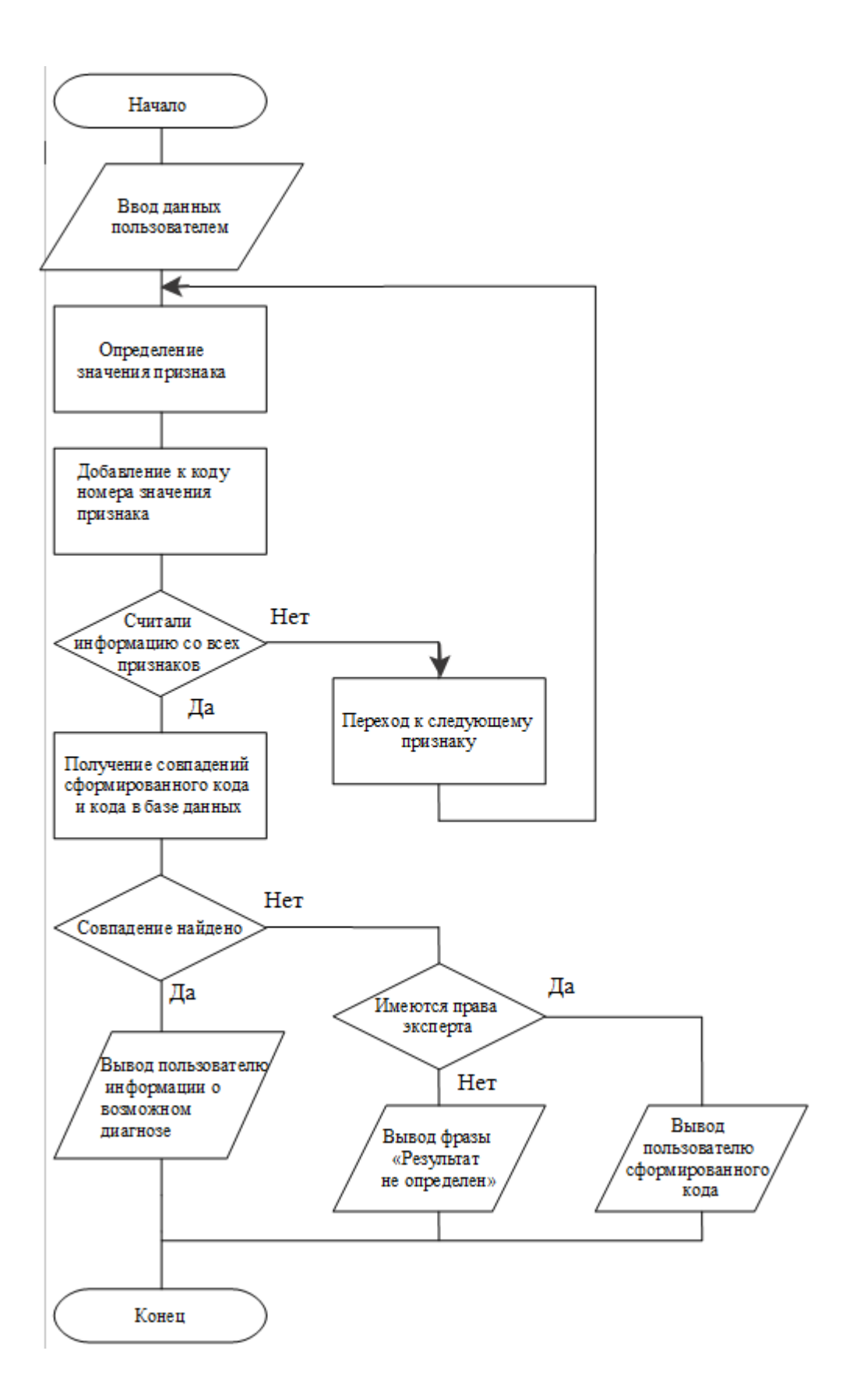

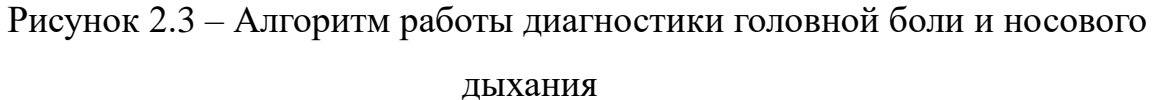

### 3 Программный интерфейс модуля

#### 3.1 Работа с пациентами

На рисунке 3.1 изображены команды для работы с пациентами. Команда «Обновить базу данных» обновляет загруженный ранее список доступных пациентов. Команда «Удалить пациента» позволяет удалить всю информацию о пациенте и проведенных с ним обследований из базы данных. Для случая, когда пациентов слишком много, доступна возможность поиска среди пациентов необходимого в данный момент оператору.

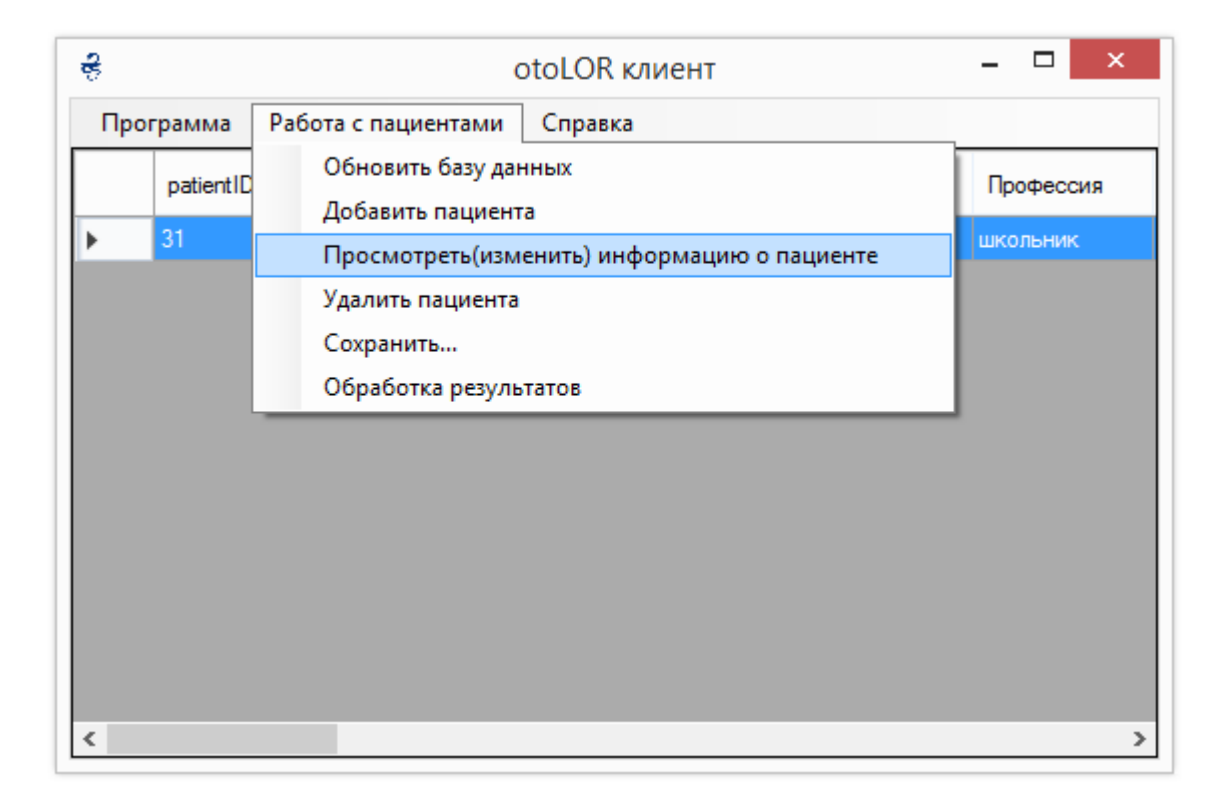

Рисунок 3.1 – Окно программы с командами для работы с пациентами

Рассмотренные далее команды «Добавить пациента» и «Просмотреть (изменить) информацию о пациенте» требуют от пользователя внимательности и ответственности при их выполнении, так как позволяют вносить данные о пациенте, просматривать данные проведенных обследований и проводить новые.

Команда «Добавить пациента» вызывает окно добавления нового пациента в систему. Внешний вид изображен на рисунке 3.2. При добавлении пациента пользователю предлагается ввести его личные данные.

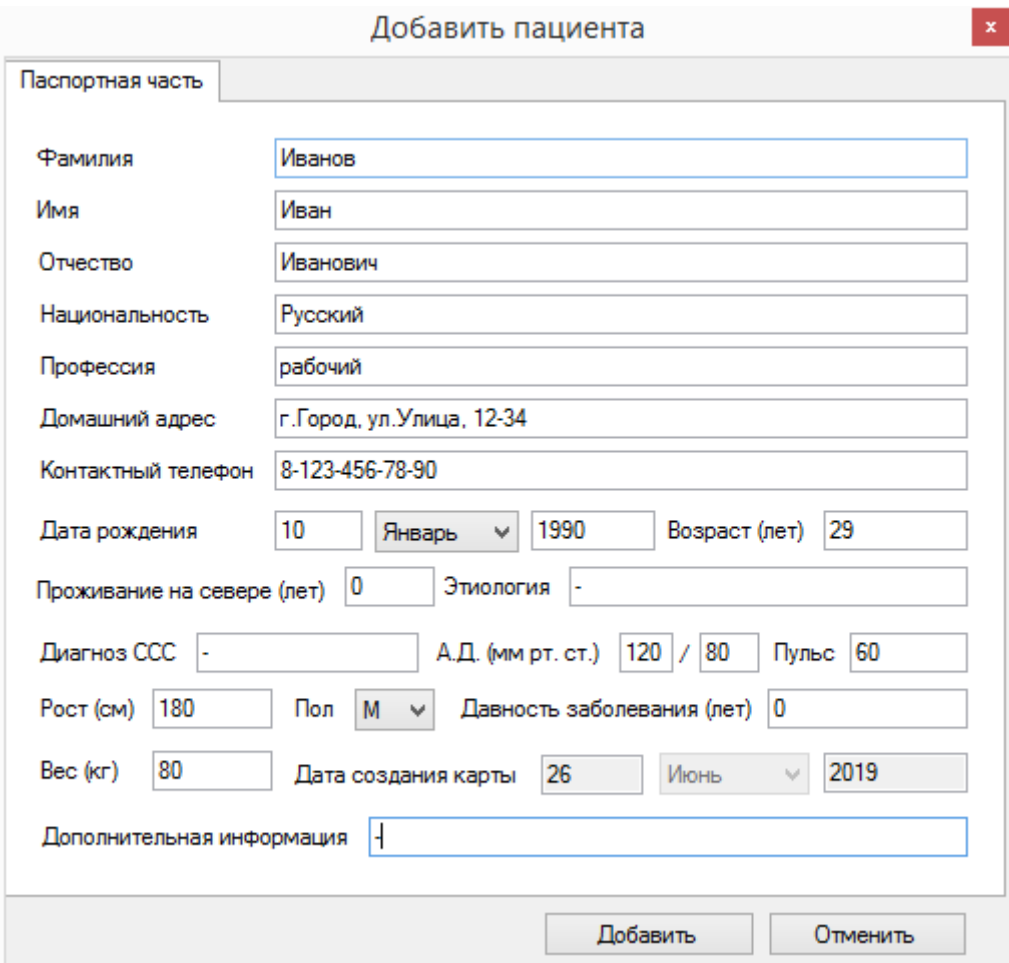

Рисунок 3.2 – Внешний вид окна «Добавить пользователя»

Поля, необходимые для ввода представлены на рисунке 3.2. Следует обратить внимание, что должны быть заполнены все поля, кроме поля «Дополнительная информация», оно может быть пустым. Последнее поле может быть полезно, если пациент, например, сообщает врачу важную для назначения лечения информацию о себе. Например, наличие у него аллергии на определенные лекарственные препараты. После завершения ввода информации,

необходимо нажать кнопку «Добавить». В дальнейшем, изменение данных и внесение данных обследований будет происходить через пункт меню «Просмотреть (изменить) информацию о пациенте». Работа с этой командой описана ниже.

Команда «Просмотреть (изменить) информацию о пациенте» является самым главным и основным местом работы врача. В зависимости от присвоенных прав, она позволяет просматривать и редактировать данные пациента, а также просматривать имеющиеся и проводить новые обследования. Работа с личными данными пациента аналогична команде «Добавить пациента». После внесения изменений необходимо нажать кнопку «Сохранить» для их применения. Помимо вкладки «Паспортная часть», пользователю становится доступной вкладка «Проведение обследований». Для работы с обследованиями, необходимо переключиться на эту вкладку и в раскрывающемся списке доступных обследований выбрать интересующее пользователя. Список обследований изображен на рисунке 3.3.

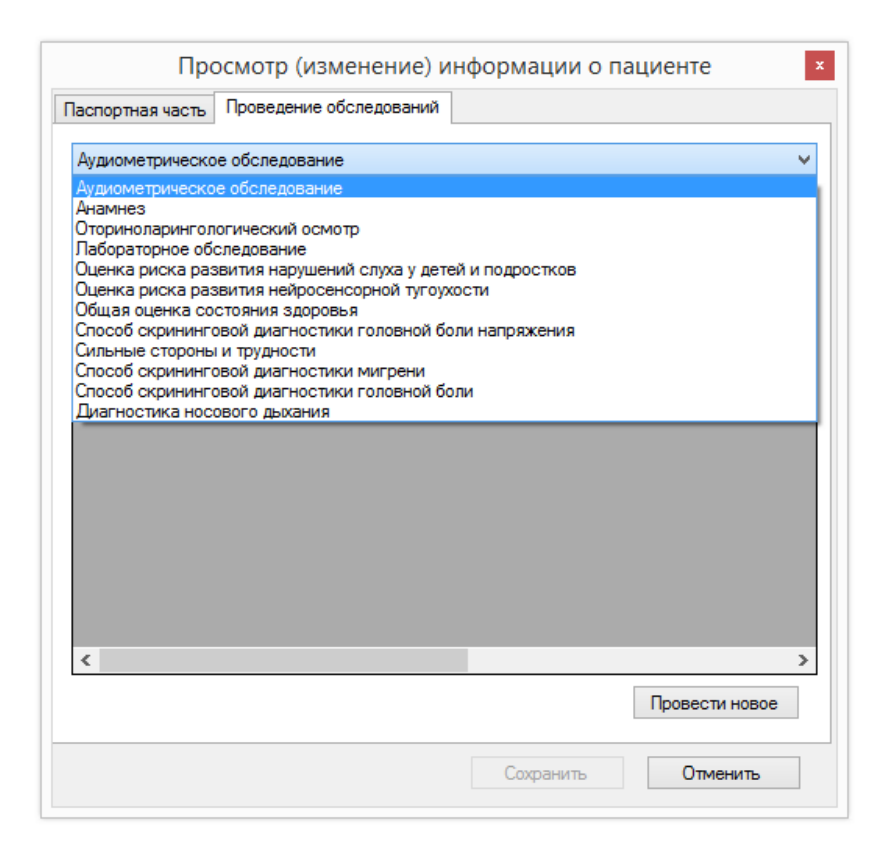

Рисунок 3.3 – Вкладка «Проведение обследований»

Дополнительные кнопки «Сохранить данные обследования в файл» и «Просмотр данных» собирают информацию о выбранном обследовании и, сохраняют ее в файл формата XLSX (Excel) или показывают ее пользователю соответственно. Кнопка «Провести новое» активна только в случае, если пользователю разрешено проведение новых обследований. В зависимости от выбора типа обследования, она вызывает соответствующее окно проведения обследования. Подробная работа с каждым модулем проведения обследования описана в разделе «3.2 Проведение обследований».

#### 3.2 Проведение тестирования

В зависимости от прав доступа, пользователю предоставляется интерфейс

проведения нескольких типов обследований. Далее будет рассмотрена работа с каждым.

Скрининговая диагностика головной боли напряжения, скрининговая диагностика мигрени и диагностика носового дыхания. Запуск данных модулей предоставит пользователю интерфейс, изображенный на рисунках 3.4, 3.5, 3.6. При работе с данными модулями предлагается задать несколько вопросов пациенту. Пользователь выбирает в раскрывающемся списке одно из возможных значений ответа на вопрос. После этого необходимо нажать кнопку «Определить результат». При нажатии этой кнопки, программа проанализирует введенные данные и выведет результат анализа – название заболевания в поле «Результат». После этого пользователю становится доступной кнопка «Сохранить», позволяющая активизировать функцию записи полученных данных в базу.

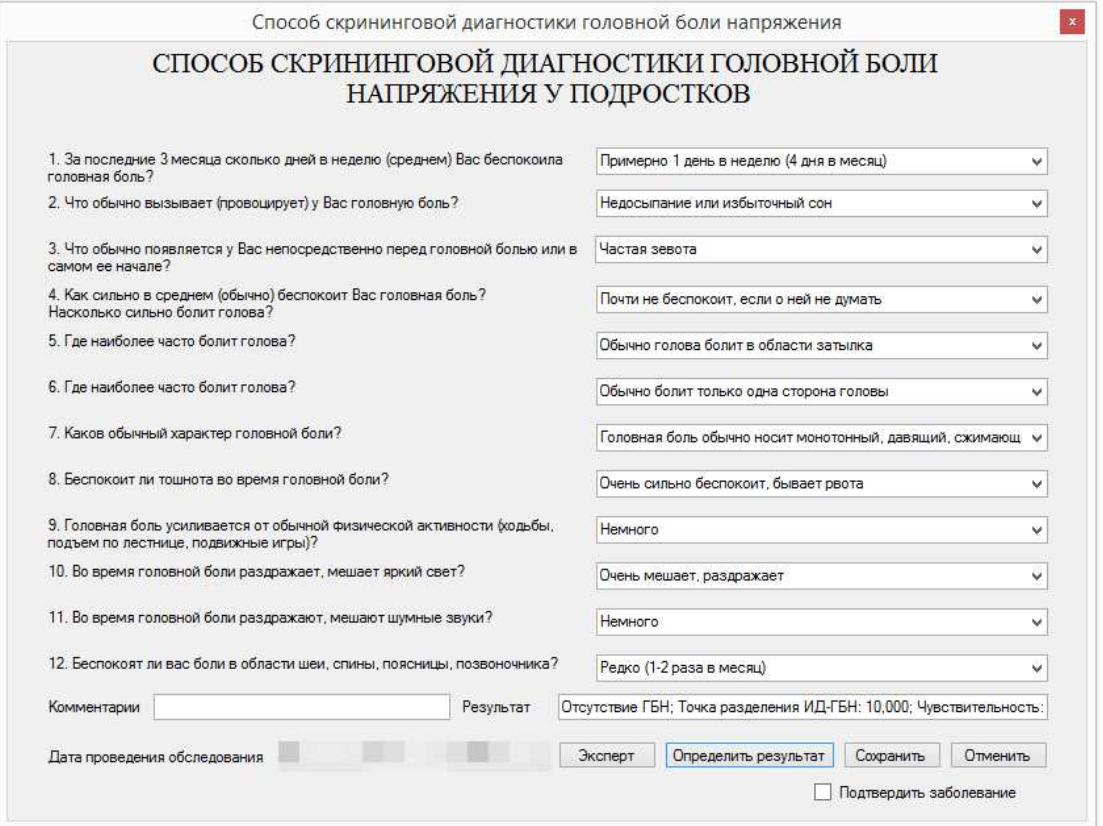

Рисунок 3.4 – Внешний вид модуля «Скрининговая диагностика головной боли напряжения»

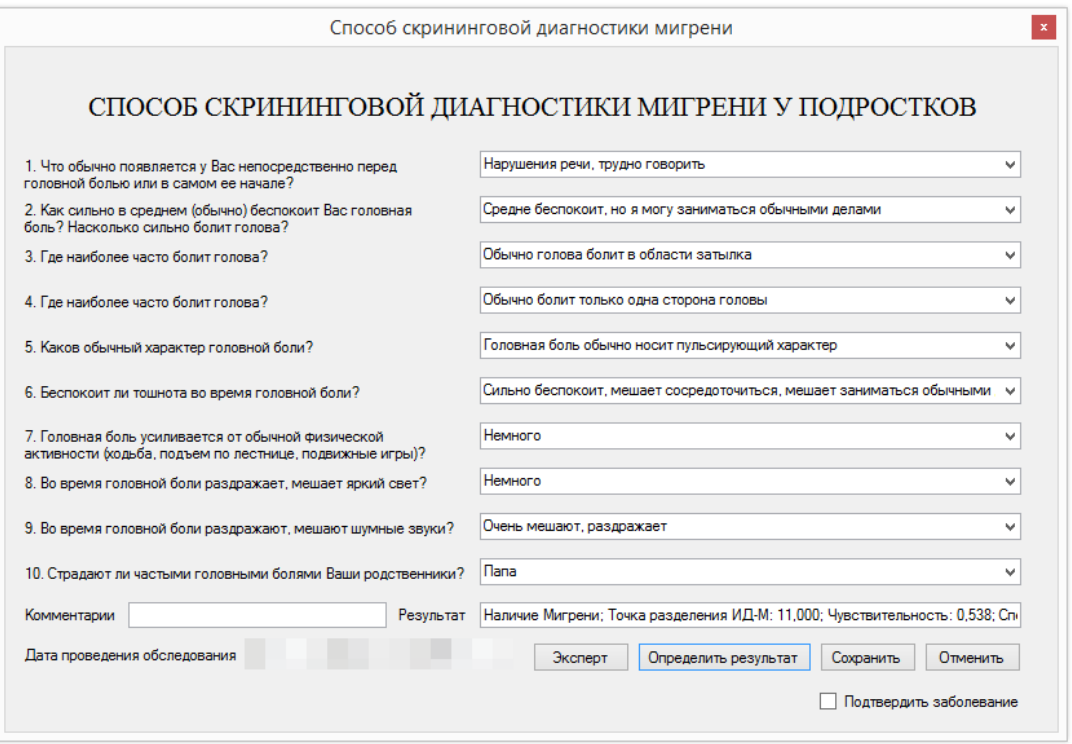

Рисунок 3.5 – Внешний вид модуля «Скрининговая диагностика мигрени»

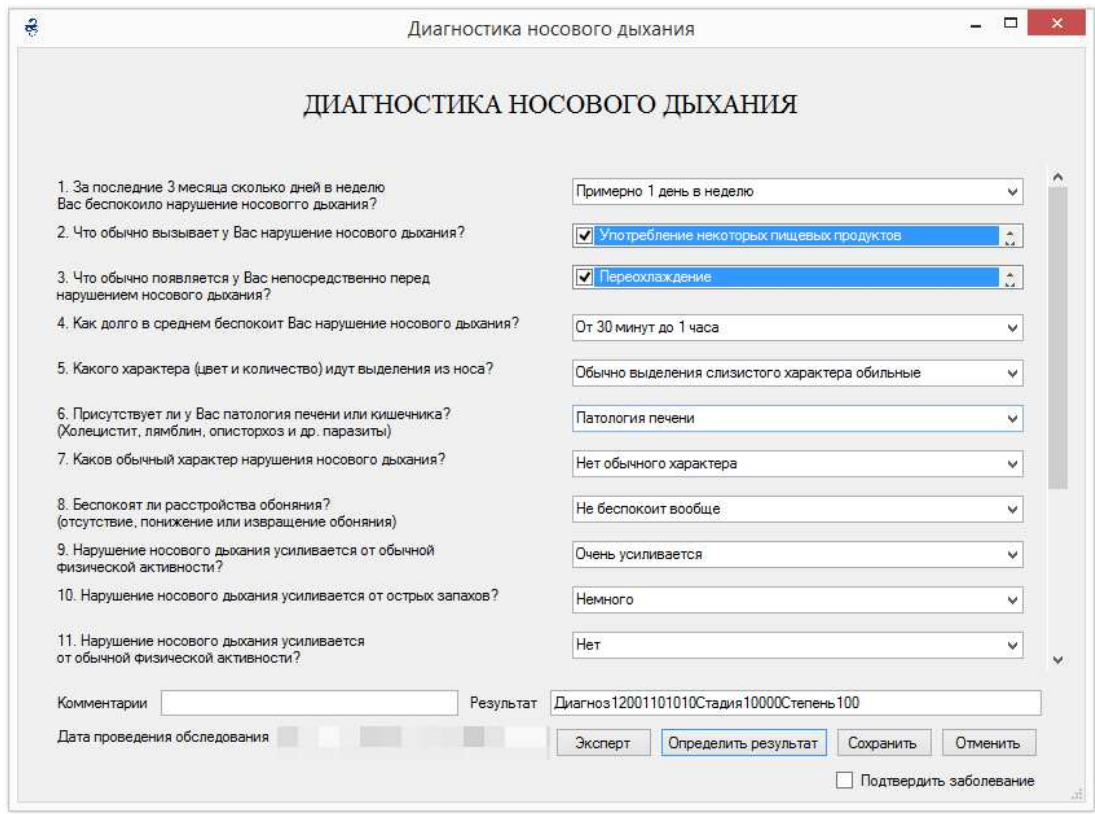

Рисунок 3.6 – Внешний вид модуля «Диагностика носового дыхания» Представление результата может отличаться, если пользователю доступны права эксперта. Если программа при анализе не нашла в базе заболевания на введенные признаки, в поле результат будет выведено сообщение «Результат не определен». Если пользователь обладает правами эксперта, в поле «Результат» будет выведен код состояния больного и предоставлен доступ к дополнительным функциям эксперта. Подробная информация по работе с функциями эксперта описана в разделе «3.3 Возможности эксперта».

#### 3.3 Возможности эксперта

Данный пункт актуален, если вам предоставлена дополнительная опция «возможности эксперта». Возможности эксперта распространены на модулях «Скрининговая диагностика головной боли напряжения», «Скрининговая диагностика мигрени» и «Диагностика носового дыхания». Если поставленный программой диагноз правильный, желательно отметить пункт «Подтвердить заболевание». Это позволит программе в будущем лучше определять диагноз. Опция «Подтвердить заболевание» представлена на рисунке 3.7. Если выданный программой диагноз неверен, пользователь-эксперт может его изменить. Для этого необходимо нажать кнопку «Эксперт».

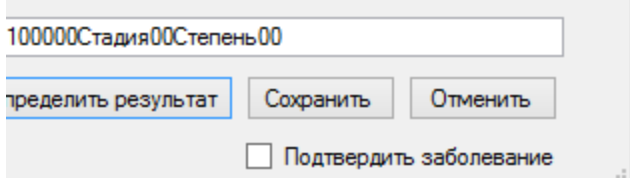

Рисунок 3.7 – Опция эксперта «Подтвердить заболевание»

Перед пользователем отобразится окно «Корректировка результата обследования», изображенное на рисунке 3.8.

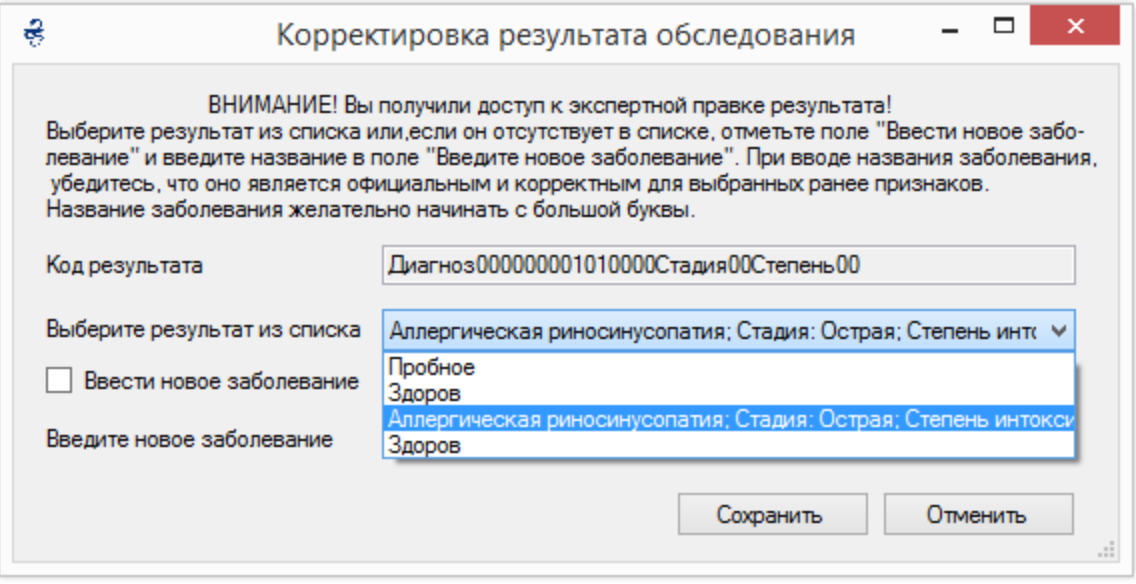

Рисунок 3.8 – Внешний вид модуля «Корректировка результата обследования» в модуле «Диагностика носового дыхания»

Модуль корректировки предоставляет краткую инструкцию по работе с ним и заранее предупреждает пользователя об ответственности за корректность введенных данных. В поле «Выберите результат из списка» из раскрывающегося списка необходимо выбрать болезнь, которой на момент осмотра болеет пациент. Если болезни нет в списке, пользователь ставит отметку в пункте «Ввести новое заболевание» и вводит его официальное название в поле «Введите новое заболевание». Пример ввода показан на рисунке 3.9.

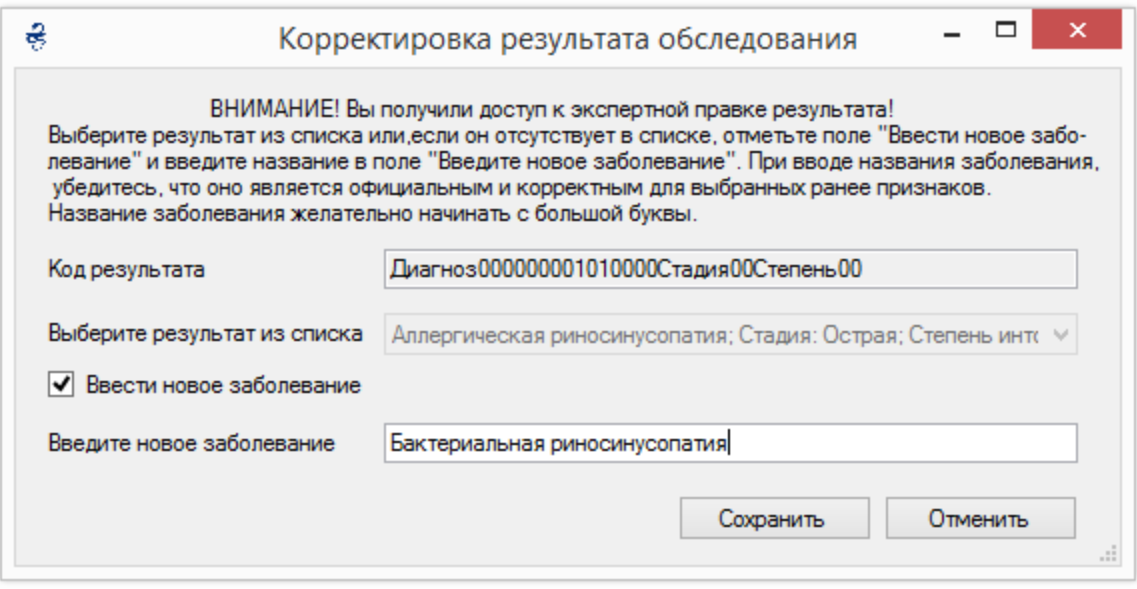

Рисунок 3.9 – Внешний вид модуля «Корректировка результата обследования». Ввод нового заболевания.

По завершении, необходимо нажать на кнопку «Сохранить», новые данные о постановке диагноза добавятся в базу данных программы.

### 3.4 Обработка результатов

Модуль проводит расчет относительного риска на основе результатов «Скрининговой диагностики головной боли напряжения», «Скрининговой диагностики мигрени» и «Диагностики носового дыхания». Внешний вид модуля представлен на рисунке 3.10. Для расчета относительного риска необходимо нажать на кнопку «Обработка результатов» → «Головная боль и ЛОР-заболевания» → «Интерпретация», или «Значения» для вывода значений относительного риска, рисунок 3.11.

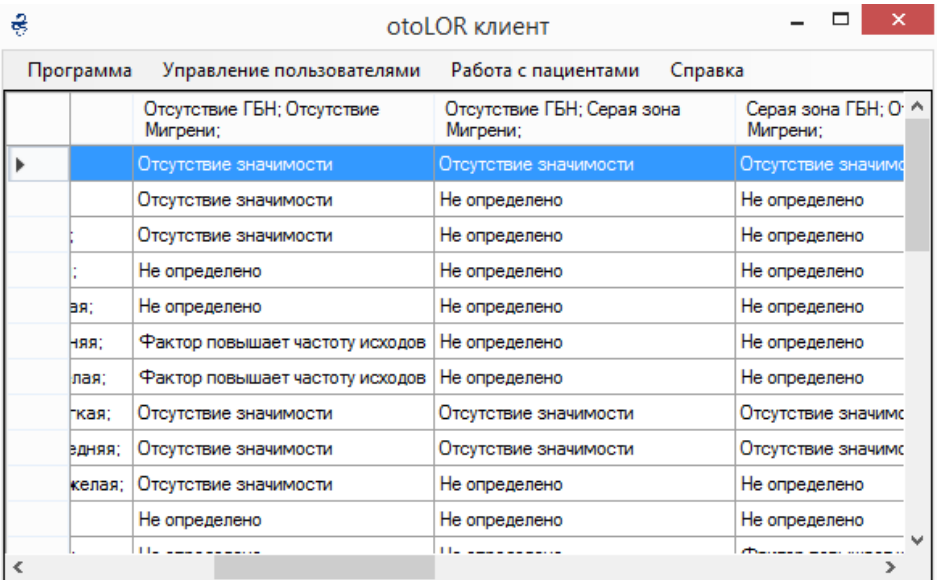

Рисунок 3.10 – Внешний вид модуля «Обработка результатов» с интерпретацией значений.

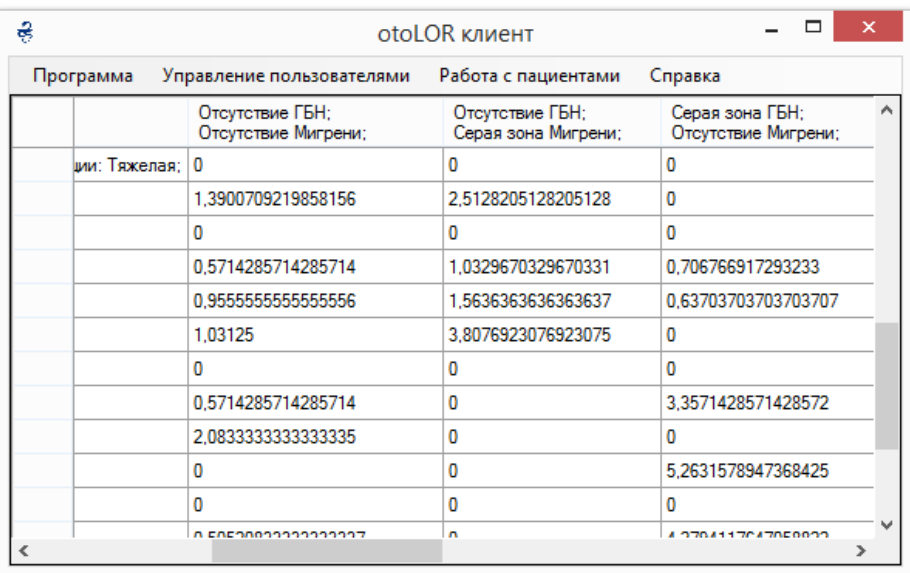

Рисунок 3.11 – Внешний вид модуля «Обработка результатов» с исходными значениями.

### **ЗАКЛЮЧЕНИЕ**

Результаты магистерской диссертации:

1. Исследована предметная область.

2. Разработаны алгоритмы сбора и обработки данных.

3. Разработан программный интерфейс для тестирования.

4. Модуль адаптирован для работы в ЛОР-системе.

5. С помощью разработанного модуля было проведено клиническое обслелование школьников.

6. Выявлена взаимосвязь между видами ЛОР-заболеваний и головной боли: искривление носовой перегородки увеличивает шанс возникновения мигреней, а хронические аденоидит и сальпингоотит возникновение головной боли напряжения.

Основные результаты работы докладывались на 57-й Международной научной студенческой конференции МНСК-2019[8] (г. Новосибирск, 2019 г.) и Международной студенческой конференции «ПРОСПЕКТ СВОБОДНЫЙ -2019 (г. Красноярск, 2019 г.)»

#### СПИСОК ИСПОЛЬЗОВАННЫХ ИСТОЧНИКОВ

1. Способ скрининговой диагностики мигрени у подростков/ Авторы технологии: д.м.н., профессор Терещенко С. Ю., д.м.н., профессор Новицкий И. А. - Красноярск, 2016. - 15с.

2. Способ скрининговой диагностики головной боли напряжения у подростков/ Авторы технологии: д.м.н., профессор Терещенко С. Ю., д.м.н., профессор Новицкий И. А. -Красноярск, 2016. - 15с.

3. Опросник Сильные Стороны и Трудности [Электронный ресурс]. Режим доступа: [http://www.sdqinfo.com](http://www.sdqinfo.com/)

4. Львович И. Я., Гладских Н. А., Никитина М. О. Программное обеспечение для формирования словаря информативных признаков при постановке диагноза вегетативного синдрома с помощью критерия информативности Кульбака // Вестник ВГТУ. 2009. №8.

5. Документация по SQLite [Электронный ресурс]. - Режим доступа: <http://www.sqlite.org/docs.html>

6. SQLite руководство [Электронный ресурс]. - Режим доступа: <http://www.w3ii.com/ru/sqlite/default.html>

7. SQLite Studio [Электронный ресурс]. - Режим доступа: <https://sqlitestudio.pl/index.rvt>

8. Чеславлев В. Е. «Программный модуль изучения взаимосвязи различных видов головной боли детей с ЛОР-патологией» - Материалы 57-й Междунар, науч. студ. конф. 14–19 апреля 2019 г. / Новосиб. гос. унт. — Новосибирск : ИПЦ НГУ, 2019. — 226 с.

35

Федеральное государственное автономное образовательное учреждение высшего образования «СИБИРСКИЙ ФЕДЕРАЛЬНЫЙ УНИВЕРСИТЕТ»

Институт математики и фундаментальной информатики Базовая кафедра вычислительных и информационных технологий

> **УТВЕРЖДАЮ** Заведующий кафедрой The B.B. IIIaйдуров

 $\frac{48}{9}$  Were 2019  $\Gamma$ .

## **МАГИСТЕРСКАЯ ДИССЕРТАЦИЯ**

## ПРОГРАММНЫЙ МОДУЛЬ ИЗУЧЕНИЯ ВЗАИМОСВЯЗИ РАЗЛИЧНЫХ ВИДОВ ГОЛОВНОЙ БОЛИ ДЕТЕЙ С ЛОР-ПАТОЛОГИЕЙ

Направление 02.04.01 Математика и компьютерные науки

Магистерская программа 02.04.01.01 Математическое и компьютерное моделирование

Научный руководитель кандидат физико-математических наук, доцент

П.Ляпин В.Е.Чеславлев

Выпускник

Красноярск 2019